# **PSYCKES-Medicaid**

Enabling Access to Client-Level Data User's Guide

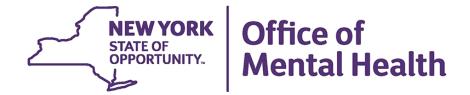

## **Table of Contents**

| Over  | view                                                                          | 3  |
|-------|-------------------------------------------------------------------------------|----|
| Regis | strar Menu: Enable PHI Access                                                 | 3  |
| Recip | pient Search: Enable PHI Access                                               | 3  |
| Acce  | ssing client data in PSYCKES: Comparison                                      | 4  |
| Туре  | s of Consent Forms in PSYCKES                                                 | 5  |
| PS    | SYCKES Consent Form                                                           | 5  |
| Be    | havioral Health Care Collaborative (BHCC) Patient Information Sharing Consent | 5  |
| De    | epartment of Health Health Home Patient Information Sharing Consent           | 6  |
| Ve    | erbal PSYCKES Consent                                                         | 6  |
| Obta  | ining consent from clients                                                    | 6  |
| A.    | Set up PSYCKES Consent Form                                                   | 7  |
| B.    | Print PSYCKES Consent Form                                                    | 8  |
| C.    | Client Signs PSYCKES Consent Form                                             | 9  |
| D.    | File Consent Form                                                             | 9  |
| Manu  | ually attest right to access client data                                      | 9  |
| 1.    | Login to PSYCKES and manage access                                            | 9  |
| 2.    | Search for client in the entire PSYCKES database                              | 10 |
| 3.    | Select reason for having a right to access the client's data                  | 11 |
| 4.    | Indicate the way in which the client's identity has been verified and submit  | 13 |
| With  | drawal of Consent                                                             | 14 |
| PS    | SYCKES Withdrawal of Consent Form                                             | 14 |
| BH    | HCC Withdrawal of Consent Form                                                | 15 |
| DO    | OH Health Home Withdrawal of Consent Form                                     | 15 |
| Wi    | ithdrawal of Verbal PSYCKES Consent Form                                      | 15 |
| Usin  | g the Registrar Menu for PSYCKES Withdrawal of Consent                        | 16 |
| A.    | Print the PSYCKES Withdrawal of Consent Form                                  | 16 |
| B.    | Client Signs PSYCKES Withdrawal of Consent Form                               | 17 |
| C.    | File PSYCKES Withdrawal of Consent Form                                       | 17 |
| D.    | Revoke PSYCKES Consent                                                        | 17 |
| Sear  | ch clients with active PSYCKES consent                                        | 19 |

## **Overview**

PSYCKES users can automatically view client-level Medicaid data of clients for whom the user's provider agency billed Medicaid and who are positive for an applicable quality flag. This is due to a federal mandate to monitor the quality of care for Medicaid clients. Certain categories of protected health information (PHI) – including data associated with HIV, substance use, family planning, and genetic information – are legally subject to additional special protection and will not be displayed in PSYCKES without client written consent or an emergency. The New York State Office of Mental Health (OMH) developed the Enable PHI Access feature in PSYCKES to allow provider agencies to obtain consent from clients for expanded access to their data. The Enable PHI Access feature allows providers to view the Clinical Summary of Medicaid recipients who are not positive for a quality flag and / or have data with special protections, as well as for those recipients who are not associated with a provider through Medicaid billing.

## Registrar Menu: Enable PHI Access

One way to access the Enable PHI Access feature is through the "Registrar Menu" in PSYCKES and it can be used to attest:

- Client has given written consent for staff at the agency/BHCC network to access PHI;
- 2. Client gave Verbal PSYCKES consent (limited access to PHI)
- PHI is being disclosed due to a clinical emergency or;
- Client is being served by or transferred to the agency

## Recipient Search: Enable PHI Access

The second way to access the Enable PHI Access feature is through an individual recipient identifier search in "Recipient Search". See the *PSYCKES-Medicaid Recipient Search User's Guide* for more details.

## Types of Written Consent in PSYCKES

- PSYCKES Consent
- Behavioral Health Care Collaborative (BHCC)
   Patient Information
   Sharing Consent
- Department of Health Health Home Patient Information Sharing Consent

More detailed information to follow on pages 5-6.

## Accessing client data in PSYCKES: Comparison

| Client data-<br>agency link<br>type | Client data access type                                  | Quality flag? | Any client data?     | Data with special<br>protection?<br>(SUD, HIV, Family<br>Planning, Genetic) | Duration                                                      |
|-------------------------------------|----------------------------------------------------------|---------------|----------------------|-----------------------------------------------------------------------------|---------------------------------------------------------------|
| atic                                | Billed service in past 9<br>months                       | No            | No, client name only | No                                                                          | 9 months after last service                                   |
| Automatic                           |                                                          | Yes           | Yes                  | No                                                                          | While flag is active,<br>up to 9 months after<br>last service |
|                                     | Attest client is being served at / transferred to agency | No            | No, client name only | No                                                                          | 9 months after last service                                   |
|                                     |                                                          | Yes           | Yes                  | No                                                                          | While flag is active,<br>up to 9 months after<br>last service |
| Manual                              | Clinical Emergency                                       | n/a           | Yes                  | Yes, all data                                                               | 72 hours                                                      |
| Mai                                 | Verbal PSYCKES<br>Consent                                | n/a           | Yes                  | No                                                                          | 9 months                                                      |
|                                     | Consent                                                  | n/a           | Yes                  | Yes, all data                                                               | 3 years after last service                                    |

There are two ways that clients are assigned to a provider agency within PSYCKES:

- Automatically, because client received a billed service in the past nine months: If the client has an applicable active quality flag, user can view clinical data but NOT data with special protections. The duration is as long as both the flag remains active and the client has been served by the agency within the past nine months.
- Manually, because a PSYCKES user at the agency attests in the Enable PHI Access menu that:
  - Client is being served at / transferred to agency: User can view clinical data, but NOT data with special protections. The duration is as long as both the flag remains active and the client has been served by the agency within the past nine months.
    - Note: This option can be used for clients in which consent has not yet been obtained and / or clients that are new to the agency. For new clients being transferred to the agency, but the agency has not billed a service for them staff could use this option to view the clients' Clinical Summary ahead of time.
  - Client is experiencing a clinical emergency: User can view all clinical data, including data with special protections, regardless of quality flag status. Access expires after 72 hours.

- Client gave a Verbal PSYCKES consent: Users can view all clinical data, EXCEPT data with special protections, regardless of quality flag status for 9 months.
- Client signed consent: User can view all clinical data, including data with special protections, regardless of quality flag status. Please review the below consent options for additional information.

## Types of Consent Forms in PSYCKES

### **PSYCKES Consent Form**

- Describes the type of clinical information that will be available to the provider, including PHI with special protections.
- Explains that once consent is granted, information on services that occurred before
  or after the date of consent will be viewable in PSYCKES.
- Remains in effect until the day the client withdraws consent, or until three years
  after the last date the client received services from the agency, whichever comes
  first.

The PSYCKES consent form is currently available as a blank PDF on the PSYCKES website in the following languages:

- English
- Spanish
- Arabic
- Chinese
- Haitian
- Creole

- Japanese
- Khmer
- Korean
- Russian
- Urdu

Alternatively, a PSYCKES consent form that is pre-populated with your agency's information can be printed from the Registrar Menu of the PSYCKES application. Currently, only English and Spanish PSYCKES consent forms are available within the application.

## **Behavioral Health Care Collaborative (BHCC) Patient Information Sharing Consent**

- Describes that the user will be able to view all clinical level data, including PHI with special protections. Data will be available to both the provider/agency that entered this BHCC Consent as well as the selected BHCC/IPA Network.
- **Explains** that once BHCC consent is granted, information on services that occurred before or after the date of BHCC consent will be viewable in PSYCKES.

 Remains in effect until the day the client withdraws BHCC consent, or until three years after the last date the client received services from the agency, whichever comes first.

## **Department of Health - Health Home Patient Information Sharing Consent**

- Describes that this will enable access to all client level data for specific user types at their provider/agency, according to their user role survey. The user types that have access are Care Management and Health Home Administration
- Explains that once Health Home consent is granted, information on services that occurred before or after the date of Health Home consent will be viewable in PSYCKES. The Health Home and the partners listed on the form are allowed to get, see, read, copy, and share with each other all health information.
- Remains in effect until the day the client withdraws Health Home consent, or until the client is no longer enrolled in that Health Home, whichever comes first.

### **Verbal PSYCKES Consent**

- Describes that this will enable access to clinical summary data excluding data with special protection (e.g., HIV, Substance Use). This differs from the written PSYCKES consent form (described above) that enables access to all client level data, including data with special protections.
- Explains that the use of Verbal PSYCKES Consent requires adherence to the following policies:
  - o Content of the PSYCKES consent form is verbally reviewed with the client.
  - In the "Signature of Patient" line of the PSYCKES consent form enter:
     "Verbal consent with <name of staff obtaining verbal consent>."
  - Client is offered a copy of the consent form.
  - The completed PSYCKES consent form is filed and saved in your agency's' records.
  - Note: Users will have the option to download the policy as a PDF by clicking "View full policy"
- Remains in effect until the client withdraws verbal PSYCKES consent or 9 months from when verbal consent was enabled, whichever comes first.

## Obtaining consent from clients

Clients for whom consent is required typically include:

 New admissions that are being served by the user's agency for the first time but have previously received Medicaid services at any agency;

- Clients with a quality concern who potentially have data with special protections;
- Clients served by the user's agency who are not flagged with a quality concern and;
- Clients being transferred to the user's agency.

It is recommended that the PSYCKES consent form is set up ahead of time and multiple printed copies are available to have on hand for obtaining client consent. The following steps detail how to set up and print the PSYCKES consent form using the Registrar Menu in PSYCKES and how to obtain signed consent from clients (Figure 1):

## A. Set up PSYCKES Consent Form

Set up the PSYCKES consent form ahead of time to include specific information about the agency within the consent form:

- Hover mouse over the "Registrar Menu" > Click on "Manage PHI Access" menu
- Click on "Add/Edit Details" for Provider Details for Consent form.

*Note*: The "Name of Provider" will be pre-populated with the agency's name.

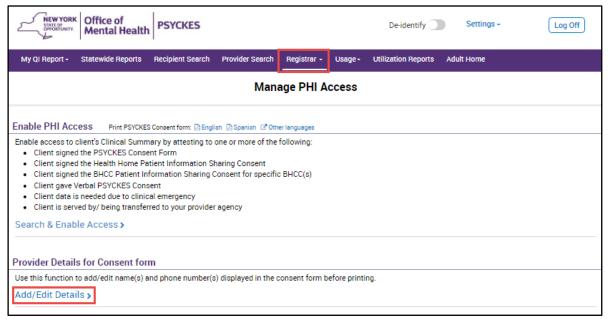

Figure 1. Registrar Menu: Administration

- Fill in the blank fields so that the relevant contact information below can be populated into the PSYCKES consent form, then click "Submit" (Figure 2):
  - Name (or title) and phone number of staff member to which clients can report suspected improper use of PSYCKES Protected Health Information
  - Name (or title) and phone number of staff member clients can contact to obtain the PSYCKES Withdrawal of Consent form

 Name (or title) of staff member to which clients can give the signed PSYCKES Withdrawal of Consent form

*Note*: The information entered in the Provider Detail for Consent Form will automatically populate on all PSYCKES consent forms printed by any PSYCKES user at the agency from within the application. The information can be edited at any time by returning to the Registrar menu.

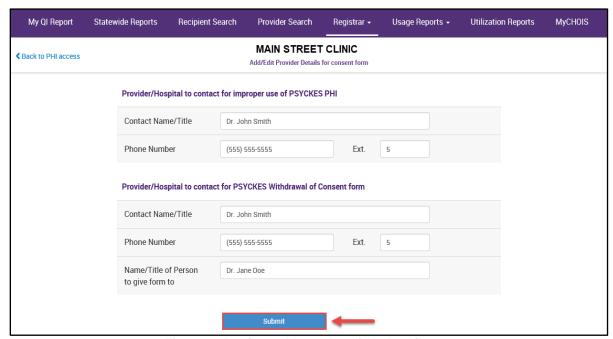

Figure 2. Registrar Menu: Provider Details

#### **B. Print PSYCKES Consent Form**

Print the consent form via the Registrar Menu in PSYCKES (Figure 3):

- Hover mouse over the "Registrar Menu" and select "Manage PHI Access"
- Where it says "Print PSYCKES Consent form", select language of consent form to be printed (English Version or Spanish Version).
- Print consent form PDF (click File → Print).

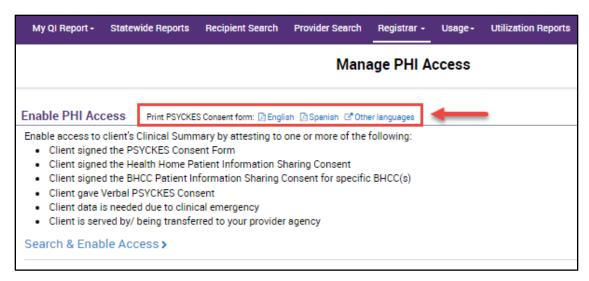

Figure 3. Registrar Menu: Print PSYCKES Consent Form

## C. Client Signs PSYCKES Consent Form

There are options for when obtaining client consent including:

- The PSYCKES consent form in intake package, along with other forms or;
- When a clinician can explain PSYCKES during a session with client and request consent.

On the consent form, the client can grant (or deny) consent for an agency to access all electronic health information through PSYCKES in connection with providing health care services.

#### D. File Consent Form

Offer a copy of the signed consent form to the client and file the original consent form in the client's chart (paper chart or Electronic Medical Record.)

## Manually attest right to access client data

A PSYCKES user may enable access to client-level data by manually attesting to the right to access client data (via way of consent, clinical emergency, or attestation of service). This can be done via the "Registrar Menu" or "Recipient Search" of the PSYCKES application.

The following steps detail how to attest to the right to access client-level data using the Registrar Menu:

## 1. Login to PSYCKES and manage access

a) Login to PSYCKES > Hover mouse over "Registrar Menu" > Click on "Manage PHI Access" menu > Click "Search & Enable Access" (Figure 4)

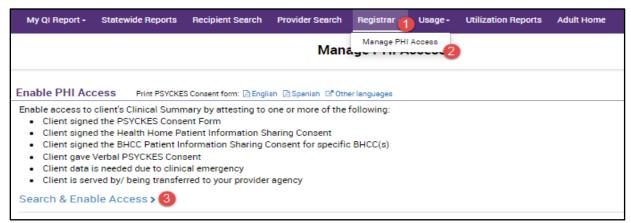

Figure 4. Registrar Menu: Manage PHI Access

Note: The Enable PHI Access feature can also be accessed via "Recipient Search". See the PSYCKES-Medicaid Recipient Search User's Guide for more details

#### 2. Search for client in the entire PSYCKES database

- a) Enter any combination of the recipient identifiers (Medicaid ID, SSN, First Name, Last Name or DOB) > click "Search"
- b) Confirm recipient match and click "Enable Access" link on the rightmost column (Figure 5).

*Note:* If search yields more than 10 recipients, a message will appear indicating that there are too many recipients matching search criteria.

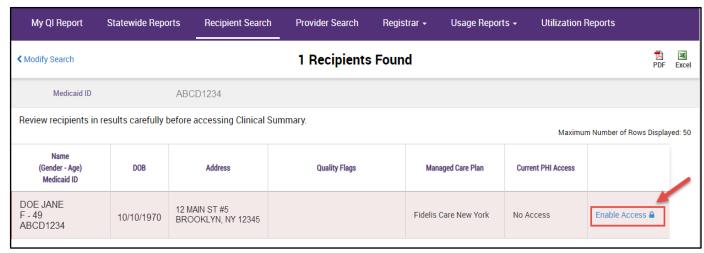

Figure 5. Registrar Menu: Enable Access

## 3. Select reason for having a right to access the client's data

- If the client signed consent, select:
  - Client signed the PSYCKES consent form for [provider agency name]. With signed consent, PSYCKES users at the agency will have access to all available Clinical Summary data for three years after the consent was entered, or three years after the last Medicaid claim from the agency has been processed by the New York State Medicaid Program, whichever is later.
  - Client signed the BHCC consent form for [BHCC name]. With signed consent, users at the selected BHCC will have access to all available Clinical Summary data 3 years after the last billed service or until the client withdraws their BHCC consent.
  - Client signed the Department of Health Health Home Patient Information Sharing Consent Form for [Health Home or CMA program name]. With signed consent, access is granted to the clinical summary in real time and will stay active as long as the clients Health Home enrollment is verified in DOH's MAPP system (90-day grace period after entry in PSYCKES). Access will expire after Health Home enrollment ends, according to DOH's MAPP system (access will remain for 90 days after end date).
- If the provider attests to other reason for access, select:
  - Client gave Verbal PSYCKES consent [provider agency name] –
     Checking this box will give the user the ability to view a client's Clinical
     Summary data, but it will not provide access to data with special
     protections (HIV, substance use information, family planning, genetic
     testing). The data will be available to PSYCKES users for 9 months after
     the last service.
  - Attestation of Clinical Emergency by [provider agency name] –
     Checking this box will only give the user the ability to view the client's data for 72 hours. Users can print the client's Clinical Summary during this time and place it in the client's chart.
  - Attestation of Service: Client is currently served by / being transferred to [provider agency name] Checking this box will only give the user the ability to view a client's Clinical Summary data if the client has an applicable active quality flag and it will not provide access to data with special protections (HIV, substance use information, family planning, genetic testing). The data will be available to PSYCKES users at the agency as long as there is an applicable active quality flag.

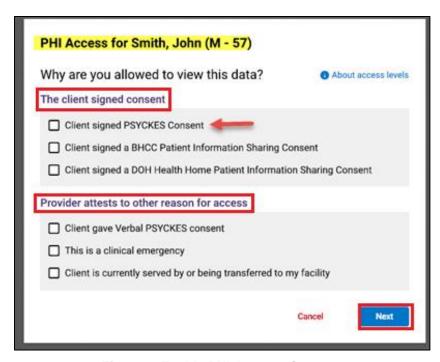

Figure 6. Enable PHI Access: Consent

*Note*: A user will now be able to view each Access Level Type and their definitions by clicking on the blue "About access levels" link next to the blue (i)icon in the top right-hand corner of the page (Figure 7).

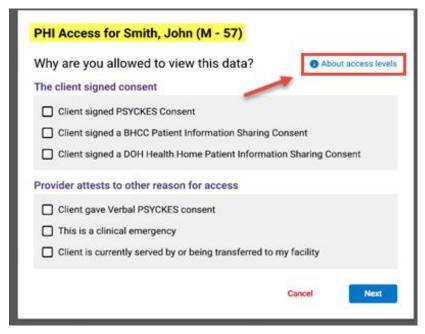

Figure 7. About Access Levels

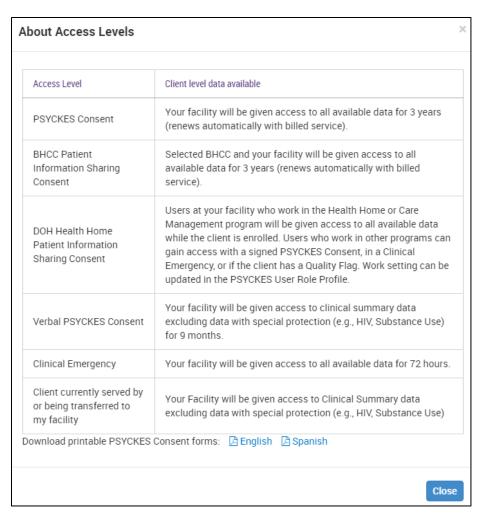

Figure 8. About Access Levels Definitions

## 4. Indicate the way in which the client's identity has been verified and submit

- a) Attest client has been identified (Figure 9):
  - Check the box next to "Service provider attests to client identity," if you or someone at your agency has experience with the client or
  - Select the types of identification presented by the client from the two dropdown lists.
- b) Complete the process of enabling PHI access by clicking one of the following buttons:
  - Click "Enable and View Clinical Summary" to complete the process of enabling access to client's Clinical Summary to all users at your agency and proceed to the client's Clinical Summary;

- Click "Enable" to complete the process of enabling access to client's Clinical Summary to all users at your agency and return to the main PHI Access menu or:
- Click "Cancel" to cancel the process of enabling access to that client's data and return to the main PHI Access menu.

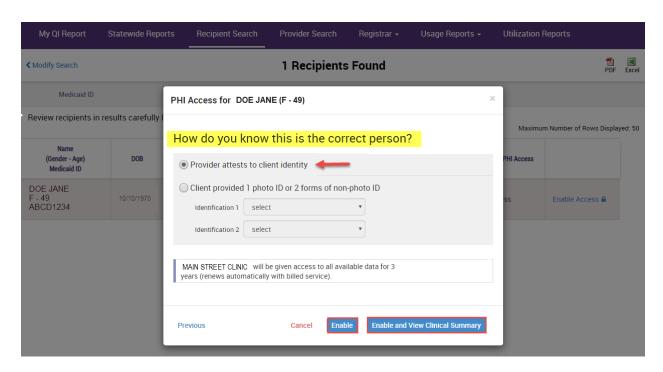

Figure 9. Enable PHI Access: Client Identity Attestation Withdrawal of Consent

A client who has granted consent (PSYCKES consent, BHCC consent, DOH Health Home Patient Information Sharing, or Verbal consent) may withdraw consent at any time by signing a Withdrawal of Consent form. A PSYCKES user must revoke consent using the Registrar Menu in PSYCKES. Withdrawal of consent revokes an agency's ability to view a consented client's full Clinical Summary.

*Note:* This functionality should also be used **immediately** if a user accidentally consents an incorrect client. If a user has any questions about withdrawing a client's consent, they should reach out to <a href="mailto:PSYCKES-Help@omh.ny.gov">PSYCKES-Help@omh.ny.gov</a>.

### **PSYCKES Withdrawal of Consent Form**

Withdrawal of PSYCKES consent revokes an agency's ability to view a consented client's full Clinical Summary. However, if the client who withdrew consent is flagged in PSYCKES for a quality concern, some data for that client may still be accessible in

PSYCKES, with the exception of data with special protections (HIV, substance use information, family planning, genetic testing).

Note: Provider agencies that accessed a client's PSYCKES information while the consent was in effect may include the information in the client's medical record. Even if the client decides to withdraw consent, agencies are not required to return the PSYCKES information accessed while the consent was in effect. In addition, they are not required to remove the information from their records. Consent may be reinstated by having the client sign a new PSYCKES consent form and having a PSYCKES user complete the steps to enable PHI access.

#### **BHCC Withdrawal of Consent Form**

Withdrawal of BHCC consent (if this is the only consent provided by a client) revokes both the provider agency and BHCC/IPA network users' ability to view a client's full Clinical Summary. However, if the agency had both a signed PSYCKES consent form and a BHCC consent form, and a client only withdraws a BHCC consent form, the agency would still have access to the client's information.

#### **DOH Health Home Withdrawal of Consent Form**

Similar to the PSYCKES Consent withdrawal, a PSYCKES user may revoke Health Home Consent using the Registrar Menu in PSYCKES. By withdrawing the Health Home Consent this may revoke the agency's ability to view the client's full Clinical Summary unless there is any other type of consent active (i.e. the PSYCKES Consent form, attestation of service). The Health Home Patient Information Sharing Withdrawal of Consent form is available on the DOH Health Home website.

#### Withdrawal of Verbal PSYCKES Consent Form

Withdrawal of Verbal PSYCKES consent will revoke the agency's ability to view a verbally consented client's Clinical Summary. The client can either sign the Withdrawal of PSYCKES consent form or, if withdrawal of consent is verbal, the user can complete the PSYCKES withdrawal of consent form on behalf of the client. In the Registrar menu in PSYCKES, once the user enters the Medicaid ID of the client to withdraw, the user will be presented with the options of which consent to withdraw (Figure 10). If the client has an active "Verbal PSYCKES Consent" then that option will be presented.

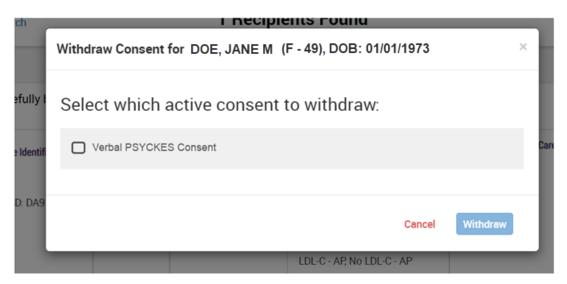

Figure 10. Withdraw PSYCKES Verbal Consent

*Note:* Verbal PSYCKES Consent will not appear alongside other consent options to withdraw because verbal consent is not applicable when other signed consents are present.

## Using the Registrar Menu for PSYCKES Withdrawal of Consent

The following steps detail how to use the Registrar Menu to print the PSYCKES Withdrawal of Consent form and revoke client consent:

#### A. Print the PSYCKES Withdrawal of Consent Form

- Hover mouse over the "Registrar Menu" and select "Manage PHI Access"
- Where it says "Print PSYCKES Withdrawal of Consent form", select language (English or Spanish) of consent form to be printed (Figure 11). Additional languages of the PSYCKES Withdrawal of Consent Form are available by selecting the "other languages" link.
- Print consent form PDF (click File → Print).

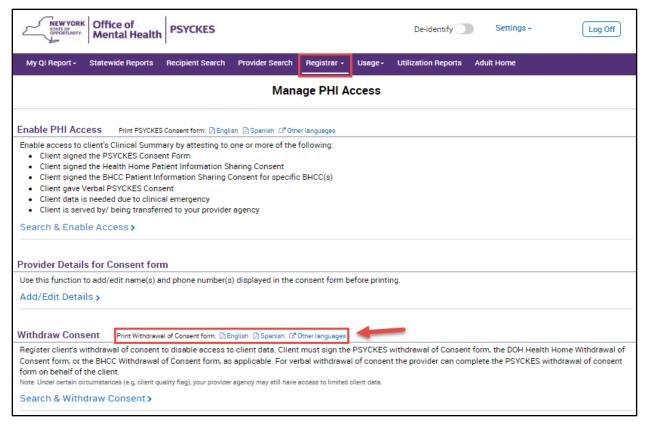

Figure 11. Registrar Menu: Print PSYCKES Withdrawal of Consent Form

## B. Client Signs PSYCKES Withdrawal of Consent Form

#### C. File PSYCKES Withdrawal of Consent Form

Offer a copy of the signed PSYCKES withdrawal of consent form to the client and file the original consent form in the client's chart (paper chart or EMR).

## D. Revoke PSYCKES Consent

- Hover mouse over "Registrar Menu" > Click on "Manage PHI Access" menu > Click "Search & Withdraw Consent" to disable access to client data (Figure 12).
- Enter the client's details, (e.g. Medicaid ID, Name + DOB) in the box provided and click "Submit" (Figure 13).
- Client's demographic information will appear; confirm the client found is the client that signed the withdrawal of consent form > Click "Withdraw" and confirm you wish to withdraw consent; click "OK" to proceed and a confirmation message that consent has been withdrawn will be displayed on the next screen (Figure 14).

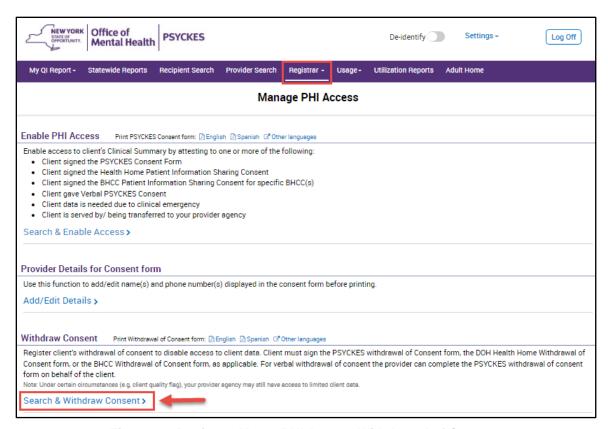

Figure 12. Registrar Menu: PHI Access Withdrawal of Consent

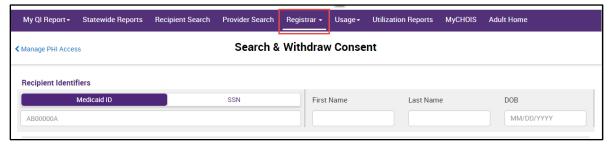

Figure 13. Registrar Menu: Withdrawal of Consent

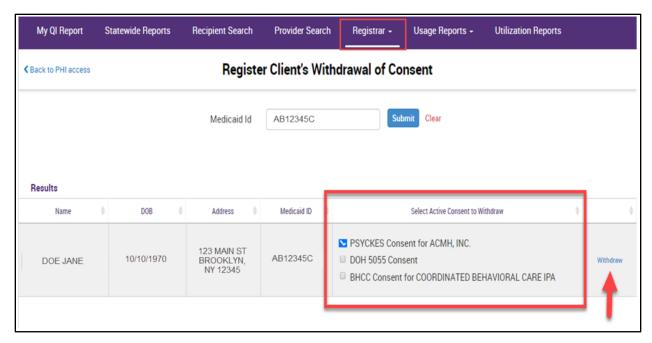

Figure 14. Registrar Menu: Withdrawal of Consent

#### Search clients with active PSYCKES consent

The Recipient Search menu allows users to look up clients that have an active consent in PSYCKES. To view this list, follow these steps:

 a) Login to PSYCKES > Click on "Recipient Search" menu > Within the "Services by a Specific Provider" search box, locate the "Current Access Status" drop-down filter, select PSYCKES Consent and Search (Figure 15).

*Note*: The Recipient Search function defaults to display 50 recipients for each search. To view more names, select a larger number in the "Maximum No. of Rows to be displayed" drop-down filter before clicking "Search".

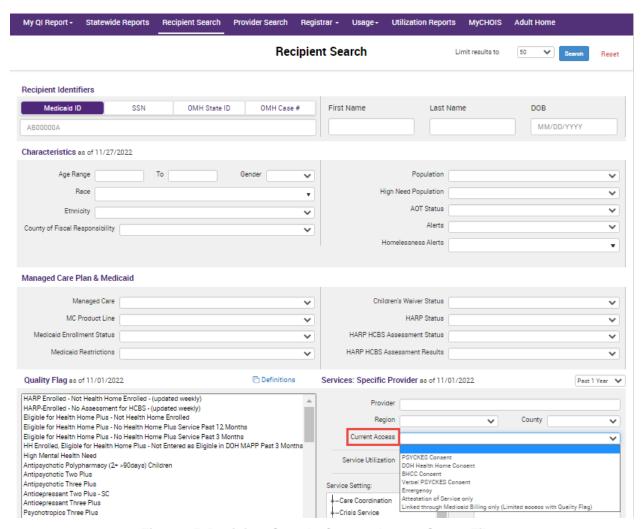

Figure 15. Recipient Search: Current Access Status Filter